## *DESENHO TÉCNICO MECÂNICO II (SEM 0565)*

*Tutorial 01 – pino do pistão*

Departamento de Engenharia Mecânica Escola de Engenharia de São Carlos Universidade de São Paulo Prof. Dr. Carlos Alberto Fortulan Aluno autor: Marcos Vínicios Hiroshi Taguti

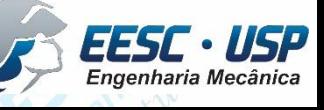

C Catica Sattos 2004

Address de

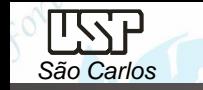

Neste tutorial será criado o modelo 3D para o pino do pistão.

\*\*\*É recomendável que o modelo seja salvado com frequência.\*\*\*

Abra o SolidWorks, clique em **New Document** e abra o ambiente **Part**. Clique em **Save** no menu **File** para salvar o documento. Salve o modelo como pino do pistão.

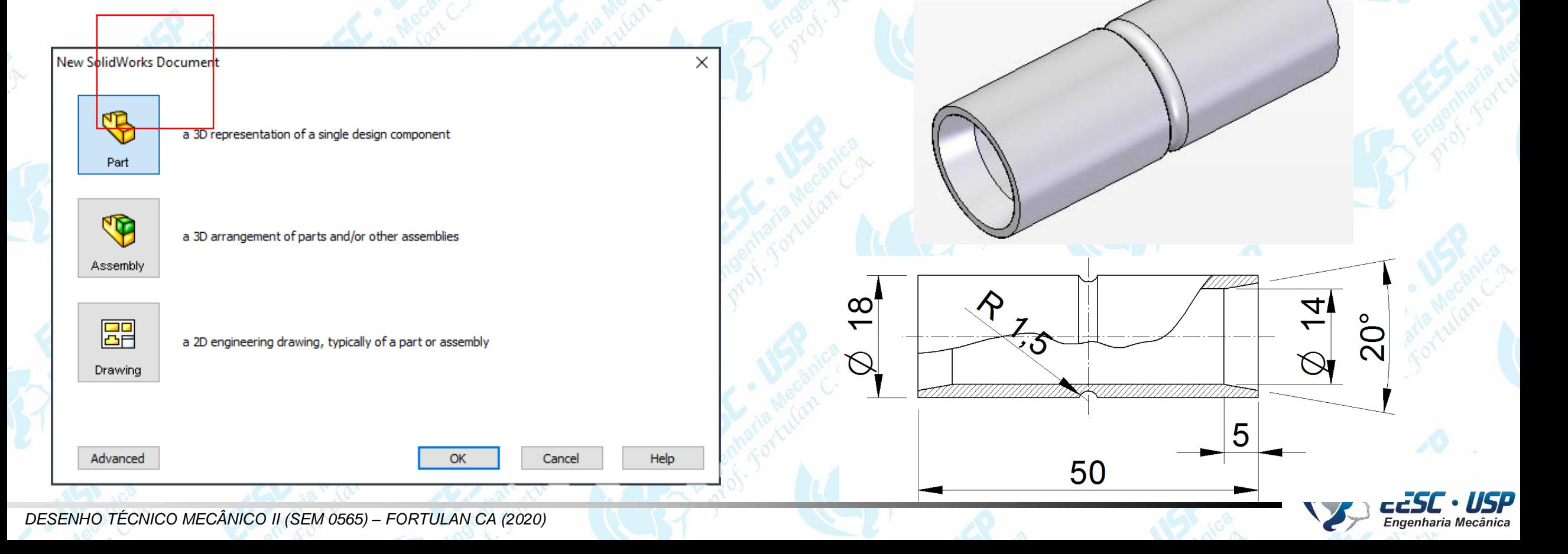

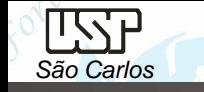

Clique em **Sketch** para iniciar o desenho do modelo.

O software pede então para selecionarmos um plano. Selecione o plano frontal conforme a figura.

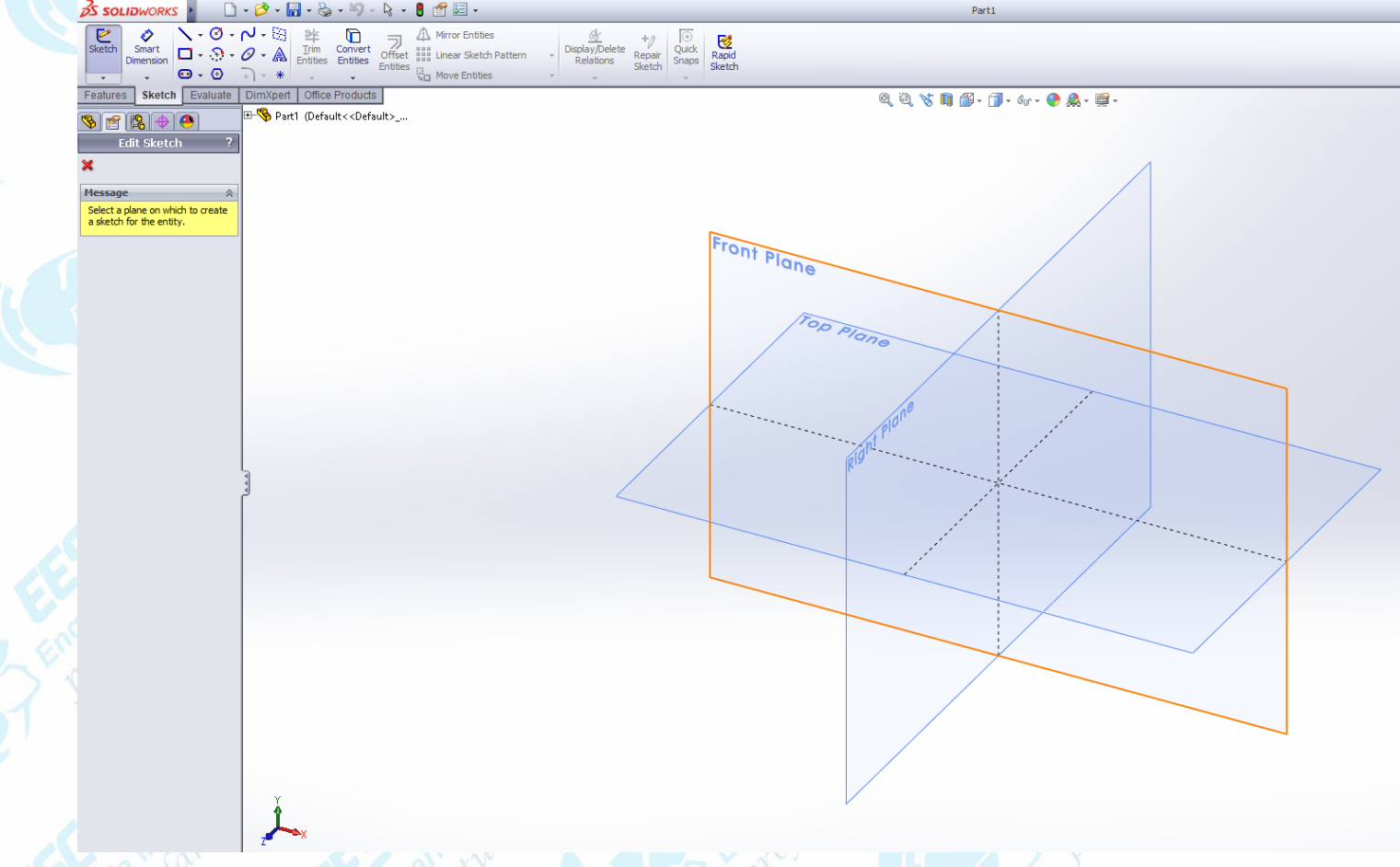

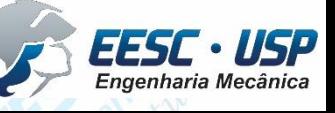

Clique em **circle** e movimente o cursor sobre as linhas coordenadas e quando aparecer o cursor **midpoint**, clique. Desenhe duas circunferências concêntricas de diâmetros 14 e 18 mm.

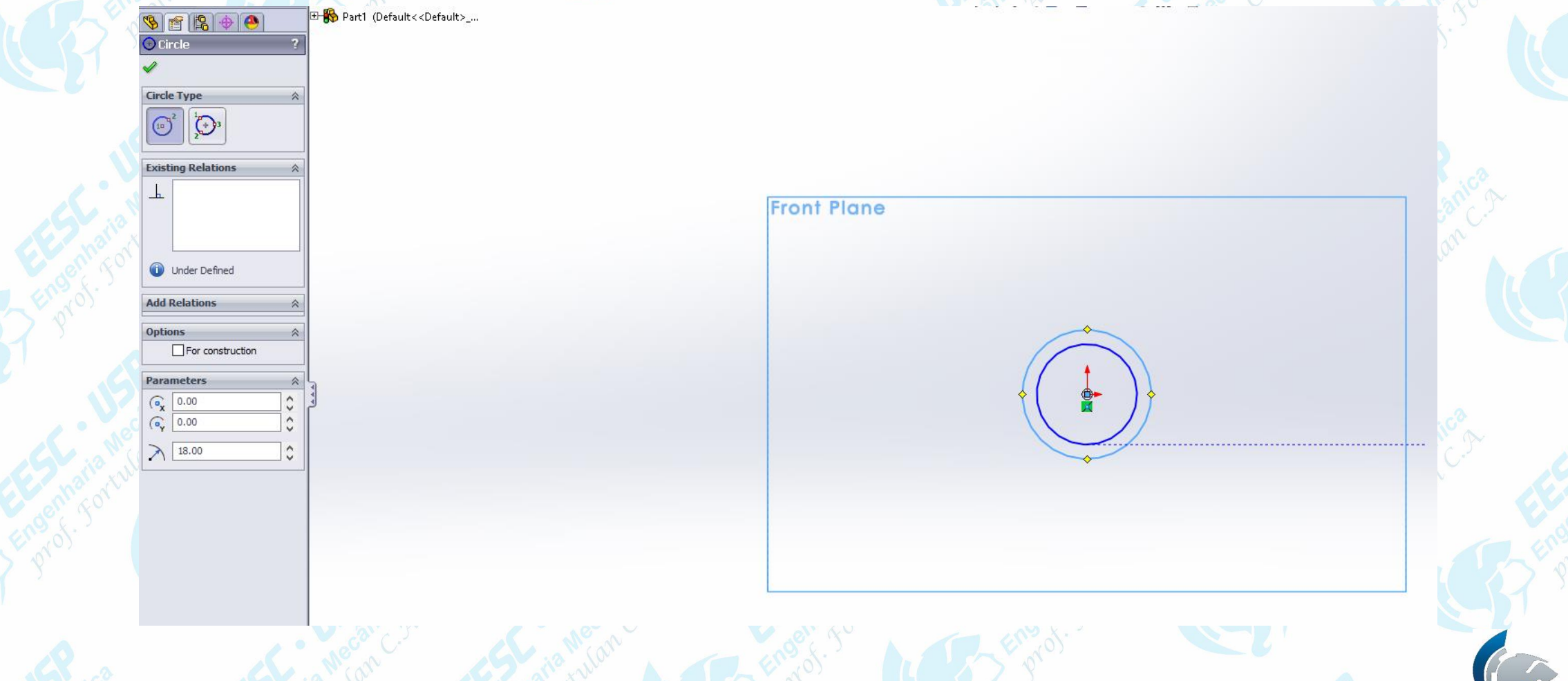

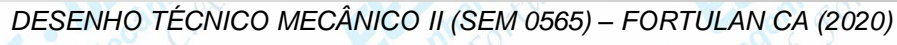

*São Carlos*

IKT

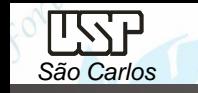

É possível determinar o valor do diâmetro das circunferências alterando o valor dos parâmetros do desenho (raio), ou clicando em **Smart Dimension** (aba **Sketch**). Clique em **Smart Dimension** e depois em uma das circunferências e coloque o valor desejado (diâmetro).

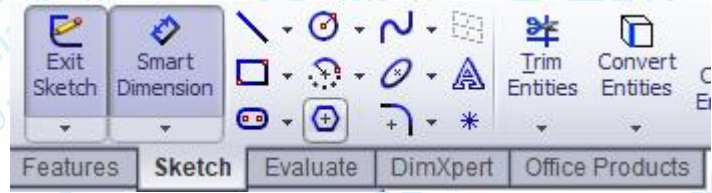

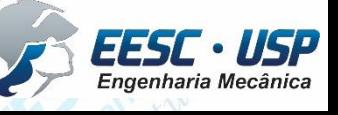

ৼ৻৽

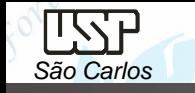

Clique na aba **Features** e depois em **Extruded Boss/Base**. Selecione as circunferências criadas anteriormente.

Na aba **Extrude**, aplique as configurações mostradas na figura. **Mid Plane**

para extrusão simétrica e comprimento **D1** de 50 mm.

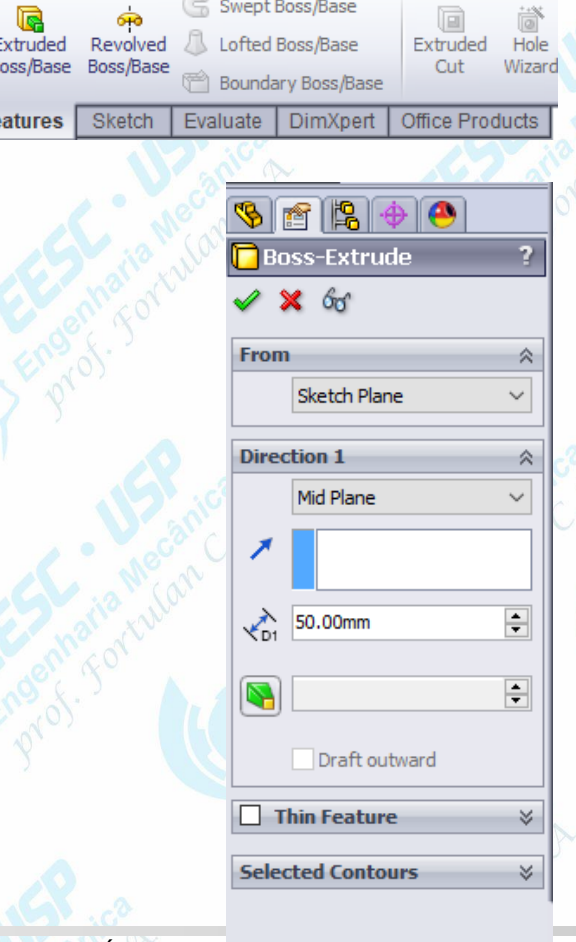

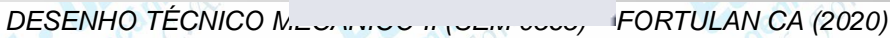

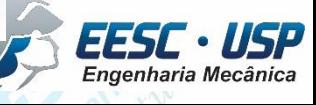

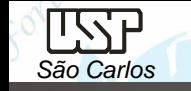

Mude a visão do pino para a vista frontal. Clique novamente em **Sketch** e depois selecione o plano frontal no **FeatureManager design tree**. Selecione o botão **circle** para fazer o rasgo do pino. Desenhe uma circunferência de diâmetro de 3 mm no ponto médio externo ao pino, o indicador de **point on element** deverá aparecer. Ou desenho o círculo em qualquer região da área de desenho e utilize a opção **Move Entities** clicando sobre a circunferência, depois no centro da mesma (ponto de referência inicial) e por fim no ponto final desejado.

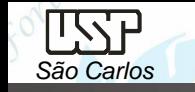

Clique na aba **Features** e depois em **Revolved Cut** . Selecione o círculo criado anteriormente e aplique as configurações mostradas na figura. A ferramenta pede para selecionar o eixo de revolução (eixo do pino) e o ângulo de revolução (360º para toda a geometria).

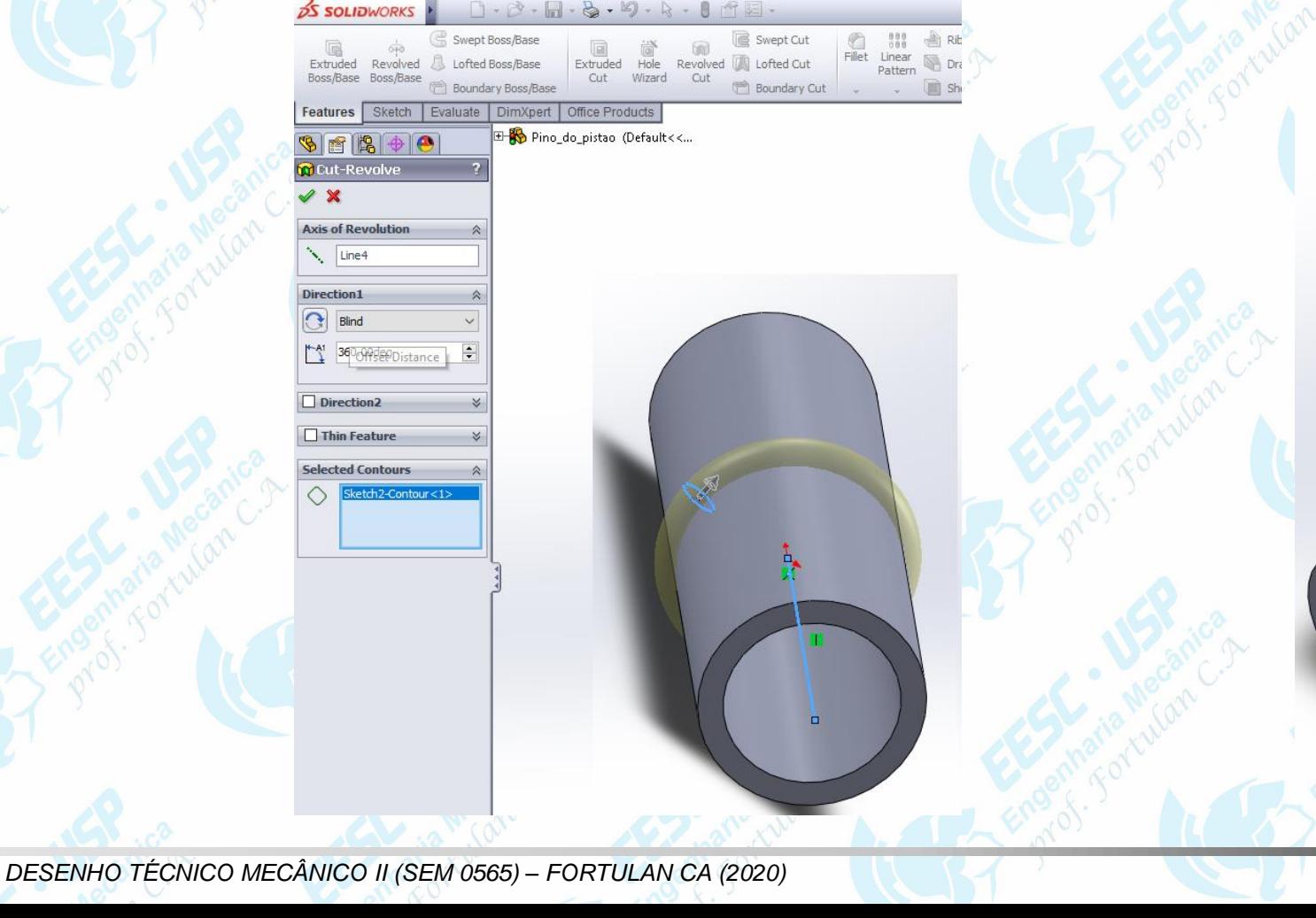

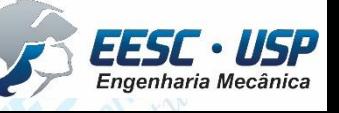

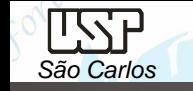

Ainda na aba **Features**, cliquem na ferramenta **Chamfer**. Selecione as arestas dos extremos, conforme a figura. Escolha a opção **angle distance** e coloque os valores de 5mm e 10 deg. Observe que a seta rosa do desenho deve estar apontada para o centro da geometria. Em caso contrário, selecione a seta e a mova para que a mesma aponte para dentro do desenho.

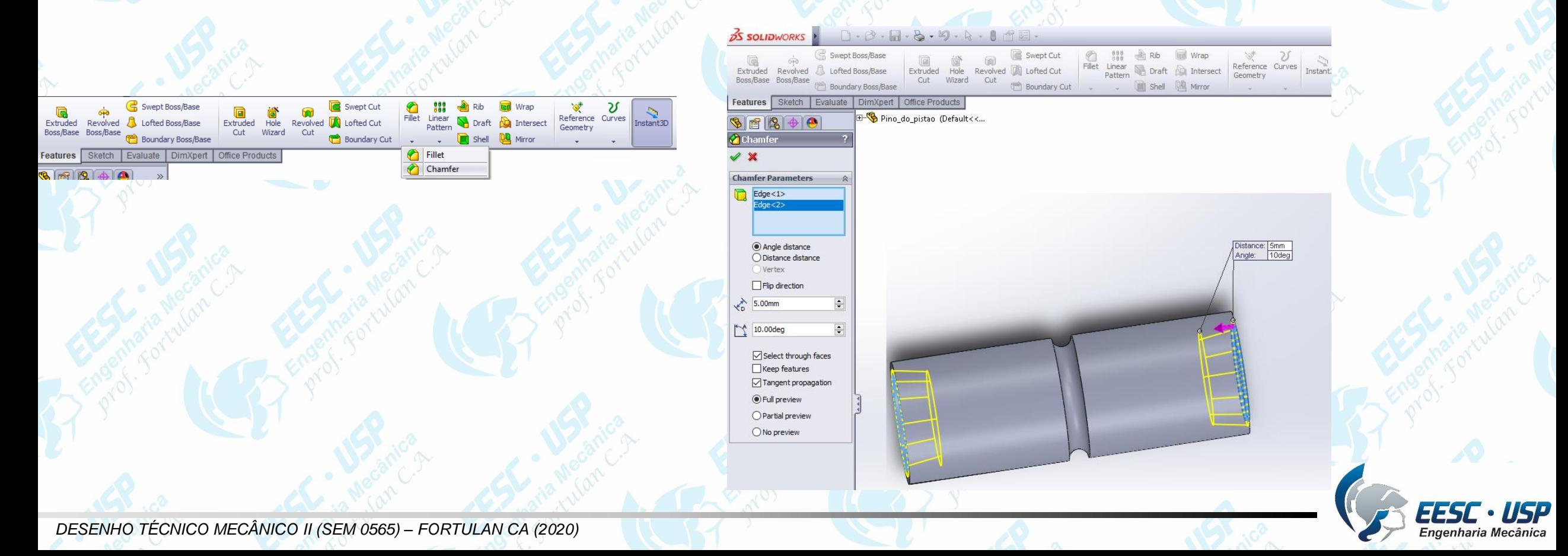

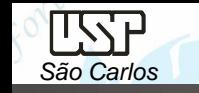

## Clique no botão Ok.

É possível visualizar o modelo através de outras opções de visualização. Para isto clique no botão da figura. O botão do lado esquerdo muda as orientações de visão do modelo.

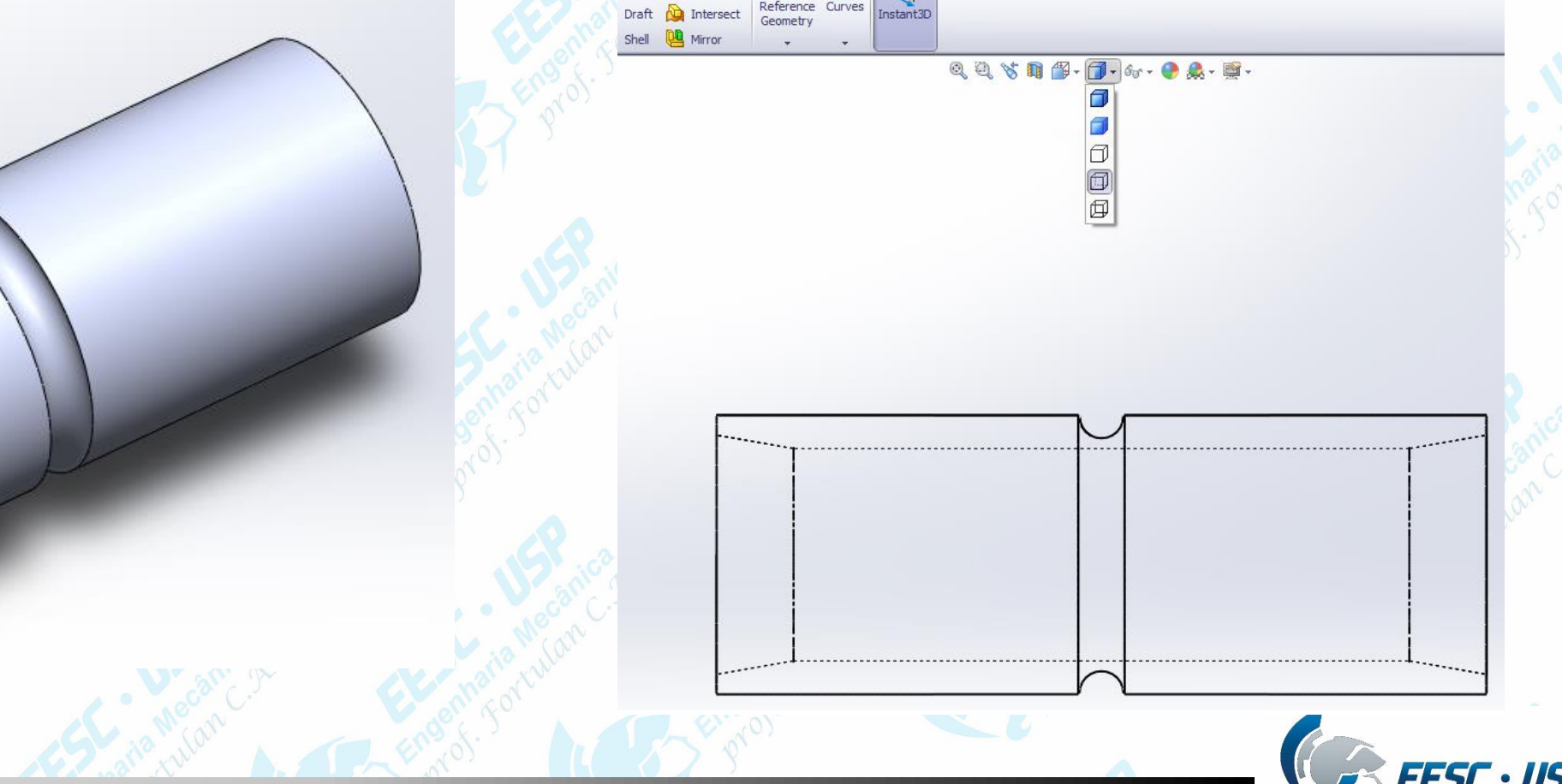

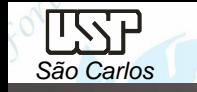

É possível modificar a cor do modelo gerado, o que facilita na montagem (**Assembly**). Para isto, clique no botão **Color** e selecione o modelo criado. Escolha a cor desejada. Além da cor é possível modificar a textura do modelo. Clique em Ok e salve novamente o modelo.

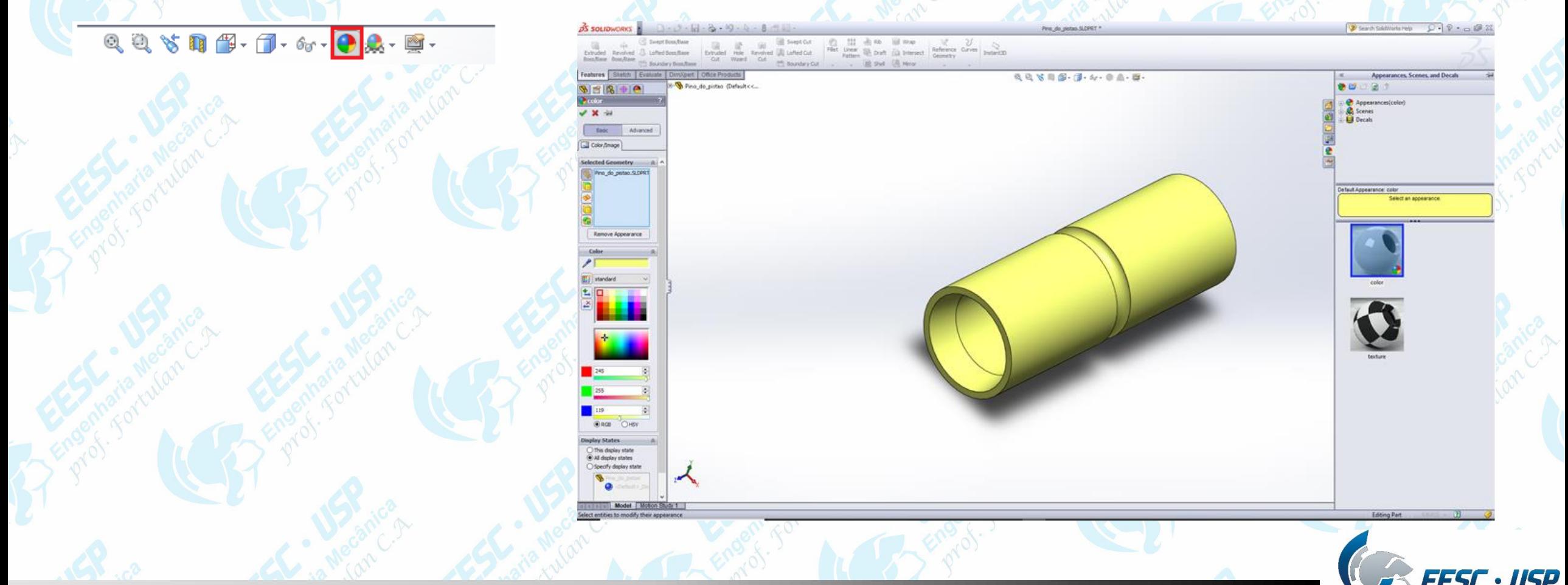